# Xerox<sup>®</sup> App Gallery App

# Startvejledning til brug med Xerox® App Gallery-app

# **BESKRIV ELSE**

Xerox® App Gallery-appen bruges til at finde apps, der giver nye funktioner eller muligheder til dine Xerox®-enheder. App Gallery-appen giver direkte adgang til apps, der kan forbedre produktiviteten, forenkle arbejdsgange, medtage relevante forretningsoplysninger og styrke den generelle brugeroplevelse.

### **Enhedskrav**

Gennem hele denne vejledning anvendes ordet "enhed" synonymt med multifunktionsprinter og printer.

Alle enheder kræver følgende:

- Xerox Extensible Interface Platform® (EIP) skal være aktiveret, for at appen kan installeres. – Enheder skal understøtte EIP 3.5 eller nyere.
- Xerox<sup>®</sup> ConnectKey<sup>®</sup>-appinstallation (Weblet installationspolitik) skal være aktiveret for at appen kan installeres.
- Sørg for, at enheden er i stand til at kommunikere med internettet.

#### **Bemærk:**

Nogle netværk kræver en proxy for at kunne kommunikere med internettet.

Hvis bekræftelse af SSL er aktiveret på enheden, skal du se efter, om sikkerhedscertifikaterne er indlæst på enheden.

Som standard er Xerox® Solutions-certifikaterne forudindlæst på alle AltaLink®- og VersaLink®-enheder Hvis vores certifikater udløber, kan nye certifikater downloades fra [https://appgallery.services.xerox.com/xerox\\_app\\_gallery/certs/XeroxSolutions-](https://appgallery.services.xerox.com/xerox_app_gallery/certs/XeroxSolutions-CertificateBundle.p7b)[CertificateBundle.p7b](https://appgallery.services.xerox.com/xerox_app_gallery/certs/XeroxSolutions-CertificateBundle.p7b)

Se brugervejledningen til Xerox App Gallery-appen for at få yderligere oplysninger og instruktioner om Xerox App Gallery.

### **OPRET EN KONTO**

- 1. Gå til Xerox App Gallery URL: [https://appgallery.services.xerox.com](https://appgallery.services.xerox.com/)
- 2. Vælg Login.
- 3. Vælg Opret konto
- 4. Udfyld alle de nødvendige oplysninger.
- 5. Vælg Opret konto
- 6. Der sendes en velkomstmail til den e-mailadresse, som du indtastede, da du oprettede kontoen.
- 7. Åbn e-mailen, og vælg knappen Bekræft konto. **BEMÆRK**: Når appgalleriet åbnes, skal du indtaste adgangskode og logge ind for at bekræfte kontoen.

#### **INSTALLATION AF XEROX<sup>®</sup> APP GALLERY-APPEN**

Xerox® App Gallery-appen er som standard forudinstalleret og tilgængelig på alle enheder, der er indlæst med softwaren til 2016 Xerox® ConnectKey® Technology-enheder. App Gallery-appen er installeret på alle Xerox® AltaLink®- og Xerox® VersaLink®-enheder.

Men hvis appen ikke længere er på enheden, skal du følge disse trin:

- 1. Gå til Xerox App Gallery URL: [https://appgallery.services.xerox.com](https://appgallery.services.xerox.com/)
- 2. Vælg Login.
- 3. Indtast en gyldig e-mailadresse og adgangskode.
- 4. På fanen Enheder skal du tilføje en multifunktionsprinter eller printer, hvis det er nødvendigt.
- 5. På fanen Alle apps søges efter Xerox® App Gallery
- 6. Vælg knappen Installer.
- 7. Godkend licensaftalen.
- 8. Vælg den eller de enheder, som du vil have appen på, og vælg derefter **Installer**

### **Bemærk:**

Se de links til dokumentation, der findes sidst i denne vejledning, for at få flere oplysninger om at tilføje en enhed og om at tilføje eller installere apps på din Xerox App Gallery-konto.

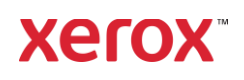

# Xerox<sup>®</sup> App Gallery App

# **LOG IND PÅ APP GALLERY-APPEN PÅ ENHEDEN**

- 7. Appen vil derefter blive afinstalleret.
- 1. På Xerox® -enhedens startskærm vælges Xerox® App Gallery-appikonet
- 2. Vælg ikonet Person for at logge ind
- 3. Indtast e-mail og adgangskode, og vælg OK-knappen.

### **INSTALLATION AF GRATIS APP VED HJÆLP AF APP GALLERY PÅ ENHEDEN**

- 1. På Xerox®-enhedens startskærm vælges Xerox® App Gallery-appikonet
- 2. Vælg ikonet Person for at logge ind
- 3. Indtast e-mail og adgangskode, og vælg OK-knappen.
- 4. Under fanen Alle apps skal du vælge den gratis app, som du ønsker at bruge.
- 5. Vælg knappen Installer.
- 6. Godkend licensaftalen.
- 7. Appen installeres på enheden.

# **INSTALLATION AF BETALTE APPS**

- 1. Gå til Xerox App Gallery URL: [https://appgallery.services.xerox.com](https://appgallery.services.xerox.com/)
- 2. Vælg Login.
- 3. Indtast en gyldig e-mailadresse og adgangskode.
- 4. På fanen Enheder skal du tilføje en multifunktionsprinter eller printer, hvis det er nødvendigt.
- 5. Vælg den ønskede app på fanen Alle apps.
- 6. Vælg **Abonnér**-knappen.
- 7. Acceptér slutbrugerlicensaftalen (EULA).
- 8. Vælg **Kasse**.
- 9. Udfyld faktureringsoplysningerne, og vælg **Bestil**..
- 10. Vælg **Udført**.
- 11. Find købsoplysningerne i din emailindbakke.

# **FJERNELSE AF APPS**

- 1. Gå til Xerox App Gallery URL: [https://appgallery.services.xerox.com](https://appgallery.services.xerox.com/)
- 2. Vælg Login.
- 3. Indtast en gyldig e-mailadresse og adgangskode.
- 4. Vælg Mine apps
- 5. Vælg den app, der skal fjernes.
- 6. Vælg Afinstaller

# **SUPPO RT**

### Xerox App Gallery Vidensbase

[https://www.support.xerox.com/support/xer](https://www.support.xerox.com/support/xerox-app-gallery/support/enus.html) [ox-app-gallery/support/enus.html](https://www.support.xerox.com/support/xerox-app-gallery/support/enus.html)

Xerox App Gallery Dokumentation

[https://www.support.xerox.com/support/xer](https://www.support.xerox.com/support/xerox-app-gallery/documentation/enus.html) [ox-app-gallery/documentation/enus.html](https://www.support.xerox.com/support/xerox-app-gallery/documentation/enus.html)

Understøttede multifunktionsprintere (MFP'er) og printere

[https://www.xerox.com/en](https://www.xerox.com/en-us/connectkey/apps)[us/connectkey/apps](https://www.xerox.com/en-us/connectkey/apps)